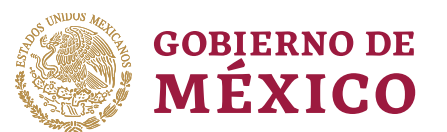

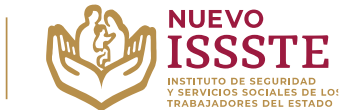

## **GUÍA PARA EL OTORGAMIENTO EN LA OFICINA VIRTUAL DEL ISSSTE (SINAVID) (DERECHOHABIENTES SELECCIONADOS POR SORTEO ELECTRÓNICO)**

**Objetivo**.- Proporcionar una herramienta de apoyo a la derechohabiencia en el proceso de otorgamiento del préstamo personal obtenido mediante los sorteos electrónicos que lleva a cabo el Instituto de Seguridad y Servicios Sociales de los Trabajadores del Estado, para el Programa Anual de Préstamos Personales 2024.

**Aviso**: Se recomienda utilizar Google Chrome como navegador para realizar el trámite.

**1.** Ingresar la palabra **Portal ASISSSTE** y dar clic en buscar:

La búsqueda mostrará la siguiente información:

https://asissste.issste.gob.mx :

Portal ASISSSTE

ISSSTE: Agenda tu cita Médica. ... Paso 2) Ingresa al portal de agendamiento, al chat o llama al 55 4000 1000 para programar tu cita con un agente ...

O ingresar a la página: [https://asissste.issste.gob.mx](https://asissste.issste.gob.mx/)

**2.** Identificar la pestaña "**Préstamos Personales**" y dar clic en ella:

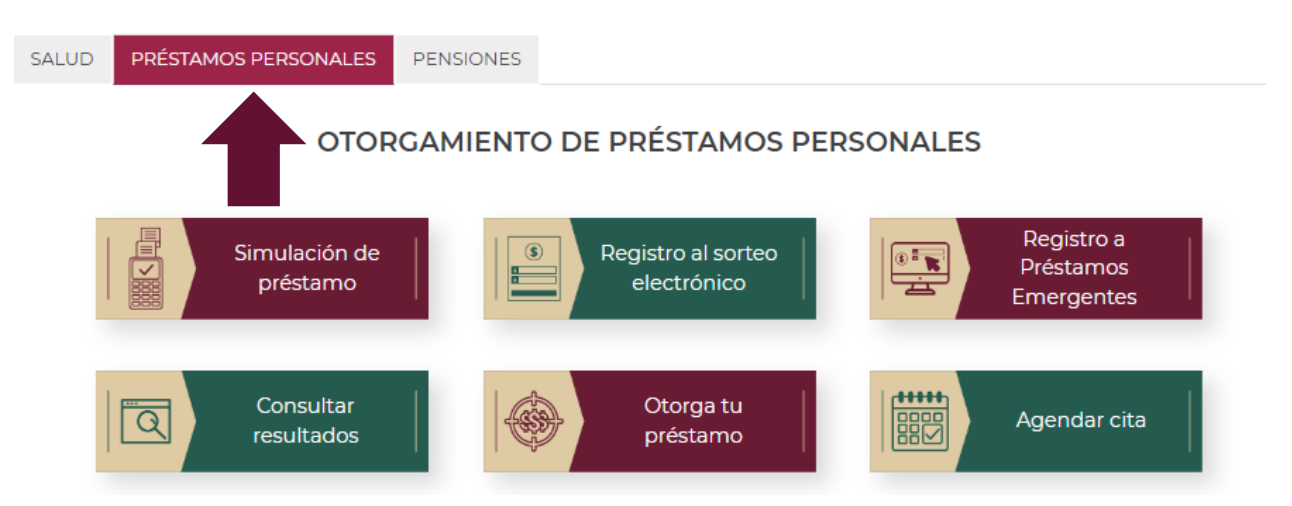

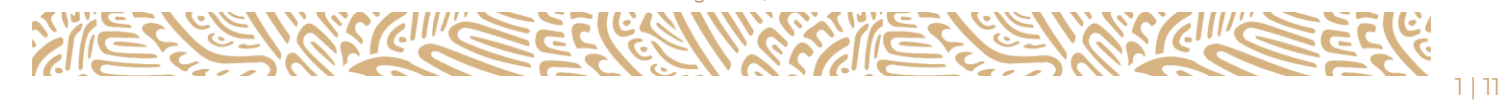

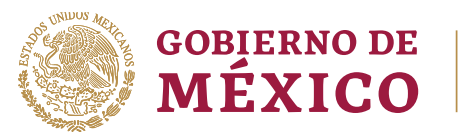

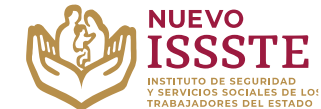

## **GUÍA PARA EL OTORGAMIENTO EN LA OFICINA VIRTUAL DEL ISSSTE (SINAVID) (DERECHOHABIENTES SELECCIONADOS POR SORTEO ELECTRÓNICO)**

**3.** Una vez en la pestaña, debe dar clic en el botón "**Otorga tu préstamo**":

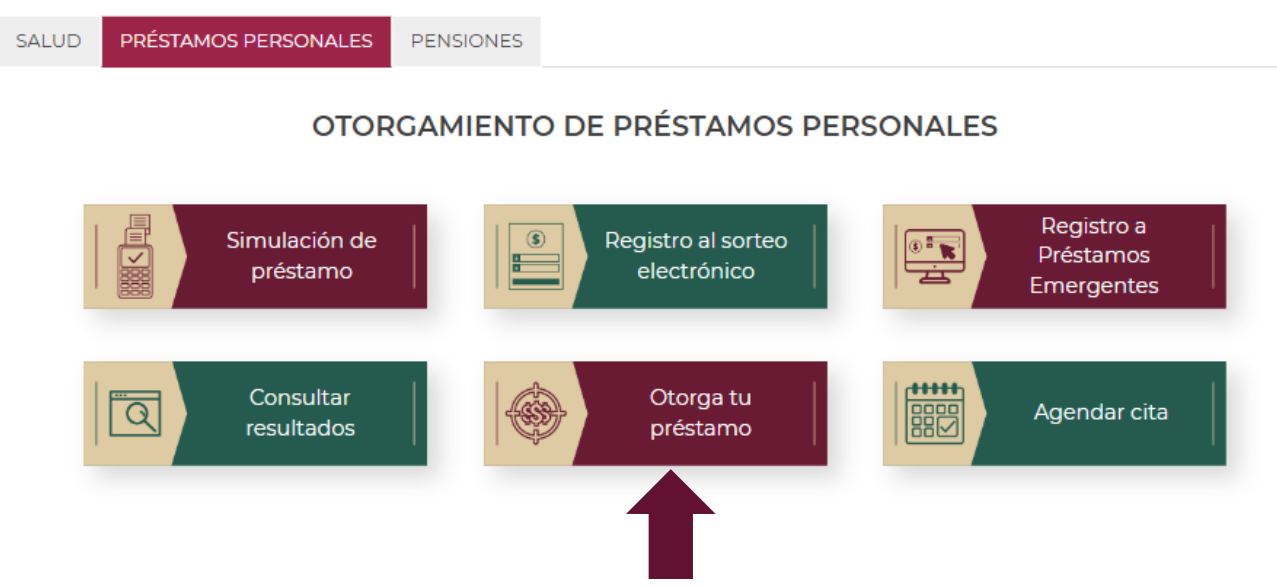

- **4.** Al abrir la página de la Oficina Virtual del ISSSTE (**SINAVID**):
	- **A.** Si cuenta con usuario, debe capturarlo e ingresar con su contraseña.
	- **B.** Si no cuenta con un usuario, debe registrarse con su **CURP**, siguiendo los pasos que le indique el propio portal.

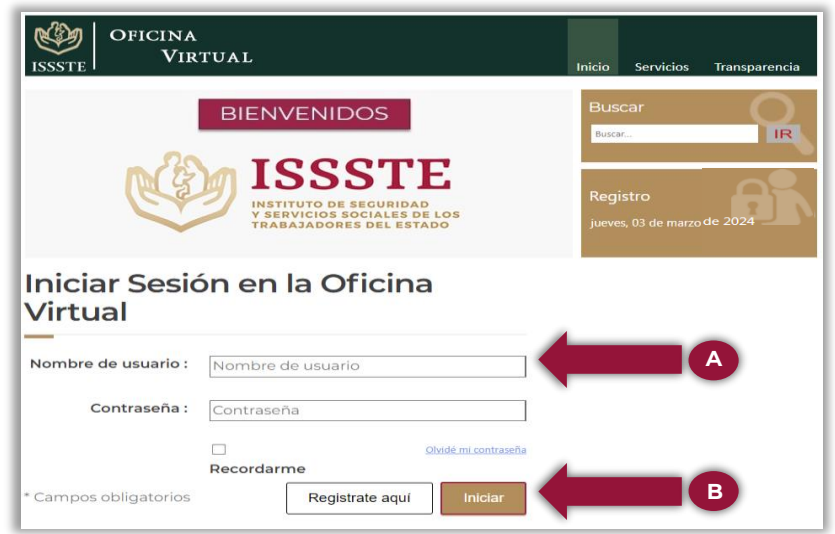

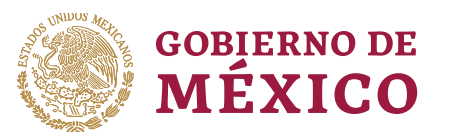

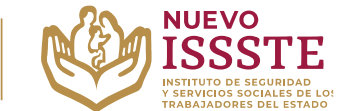

# **GUÍA PARA EL OTORGAMIENTO EN LA OFICINA VIRTUAL DEL ISSSTE (SINAVID) (DERECHOHABIENTES SELECCIONADOS POR SORTEO ELECTRÓNICO)**

**5.** Una vez que ingrese a su cuenta, debe acceder al módulo de prestaciones, seleccionando la opción de "**Prestaciones**" del menú principal:

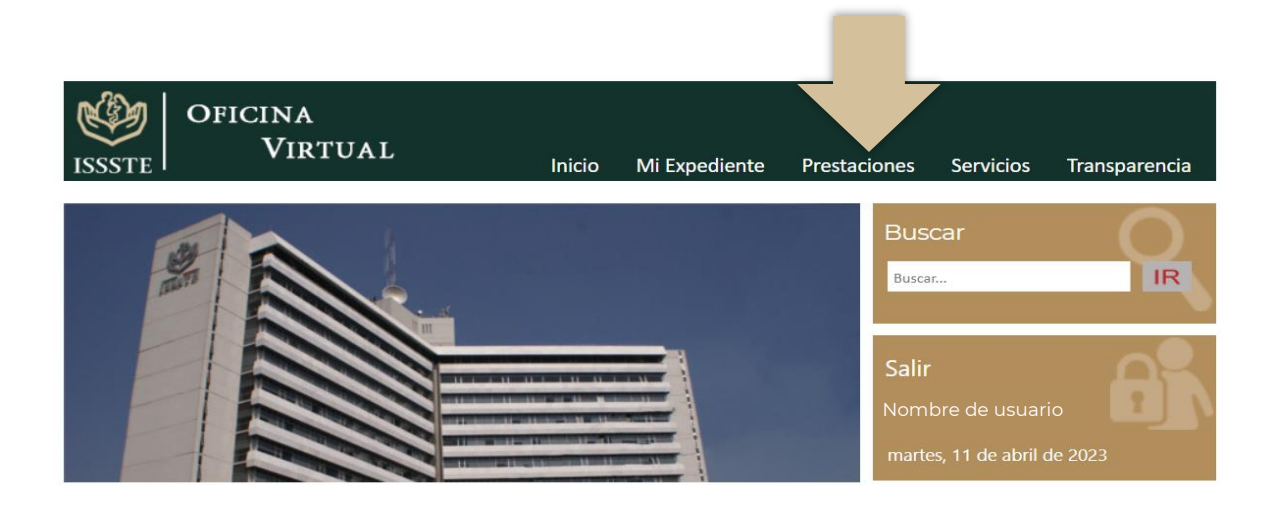

**6.** Dentro de la sección de "**Prestaciones**", será necesario elegir la opción de **"Préstamos Personales - OTÓRGUELO USTED MISMO**".

**Prestaciones** 

![](_page_2_Picture_7.jpeg)

![](_page_2_Picture_9.jpeg)

![](_page_3_Picture_0.jpeg)

![](_page_3_Picture_1.jpeg)

## **GUÍA PARA EL OTORGAMIENTO EN LA OFICINA VIRTUAL DEL ISSSTE (SINAVID) (DERECHOHABIENTES SELECCIONADOS POR SORTEO ELECTRÓNICO)**

**7.** En caso de que el folio haya resultado seleccionado como ganador en alguno de los sorteos electrónicos, aparecerá una imagen informando sobre el estatus de su participación. Para comenzar el trámite del préstamo personal, se deberá seleccionar la opción "**Ingresa Aquí**":

![](_page_3_Picture_101.jpeg)

**Nota**: Si por error **se da clic fuera de esta imagen**, aparecerán las siguientes opciones:

![](_page_3_Picture_102.jpeg)

Si es el caso, **deberá regresar a la página anterior** oprimiendo la flecha (⬅) que se ubica en la esquina superior izquierda del navegador u oprimir <**F5**> en teclado y dar clic nuevamente en **Otórguelo usted mismo**.

**Atención**: Si no aparece la imagen "**ENHORABUENA**", es probable que haya algún error de datos, en caso de dudas, puede llamar al Centro de Atención de Préstamos Personales (**CAPP**) en el 55-4000-1000 opción **5**, submenú **1** para recibir orientación.

> Av. Jesús García Corona No. 140, Col. Buenavista, Alcaldía Cuauhtémoc, Ciudad de México, C.P. 06350 www.gob.mx/issste

![](_page_4_Picture_0.jpeg)

![](_page_4_Picture_1.jpeg)

## **GUÍA PARA EL OTORGAMIENTO EN LA OFICINA VIRTUAL DEL ISSSTE (SINAVID) (DERECHOHABIENTES SELECCIONADOS POR SORTEO ELECTRÓNICO)**

**8.** En el siguiente paso deberá realizar la **validación de plazas** por lo que, en esta sección, debe que seleccionar la o las plazas que utilizará para el trámite. Es **importante validar que la información contenida en este apartado debe coincidir con la mostrada en el(los) último(s) recibo(s) de pago por nómina o pensión** y en caso de que el sistema mande algún mensaje se debe hacer lo que indicado y no continuar con el otorgamiento para evitar errores o su cancelación.

**Nota:** La variación permitida entre el salario básico mensual mostrado y del último recibo de nómina no debe superar de los 20 días el valor diario de la UMA vigente.

(20 UMAS x \$108.57 = \$2171.40, **el sistema mandará un mensaje si se supera este monto**)

1. Seleccionar la o las plazas que se utilizarán para el trámite.

**Nota**: Es posible que se muestren plazas que aún no hayan sido dadas de baja por Afiliación y Vigencia, por lo que el trabajador o pensionado podrá elegir la(s) plaza(s) correcta(s) y realizar el otorgamiento del préstamo sobre la(s) misma(s).

- 2. Se debe verificar que su descuento **FOVISSSTE** sea correcto:
	- **a.** Si tiene descuento **FOVISSSTE** y no aparece, deberá ingresar el monto tal como aparece en su talón de pago por este concepto.
	- **b.** Si el descuento FOVISSSTE no coincide con el de su talón de pago, interrumpa el proceso y acuda al área de Prestaciones Económicas de la Oficina de Representación Estatal o Regional del ISSSTE para actualizarlo.
	- **c.** Si no cuenta con un crédito FOVISSSTE, marque la casilla: "No tengo crédito FOVISSSTE"

IMPORTANTE:Los datos mostrados aquí, deberán coincidir con tú último recibo de nómina, cualquier alteración o diferencia con los datos en el sistema de crédito podrá ser motivo de cancelación. La variación permitida entre el salario básico mensual mostrado y el de tú recibo de nómina es de 20 días el valor diario de la UMA vigente (\$108.57)

![](_page_4_Picture_183.jpeg)

![](_page_5_Picture_0.jpeg)

![](_page_5_Picture_1.jpeg)

## **GUÍA PARA EL OTORGAMIENTO EN LA OFICINA VIRTUAL DEL ISSSTE (SINAVID) (DERECHOHABIENTES SELECCIONADOS POR SORTEO ELECTRÓNICO)**

3. Podrá visualizar las plaza(s) seleccionada(s) junto con la capacidad de descuento, si todo está correcto, debe seleccionar la opción "**Validar**":

![](_page_5_Picture_118.jpeg)

4. Posteriormente, se desplegará una nueva ventana, para que confirmar la información mostrada (es importante verificar que los datos sean correctos).

![](_page_5_Picture_119.jpeg)

**Nota**: en caso de que el **Sueldo Básico** no sea correcto, **debe solicitar al área de Recursos Humanos de su dependencia la modificación salarial** (le deberán entregar al momento el acuse del "**AVISO DE MODIFICACIÓN DEL SUELDO DEL TRABAJADOR**"como videncia de que ya se aplicó la actualización en el sistema del ISSSTE) y si así lo decide, podrá acudir al área de Afiliación y Vigencia del ISSSTE de la Oficina de Representación que le corresponde para validar dicha actualización.

**Importante**: No olvide que **es responsabilidad del derechohabiente** la validación y actualización de sus datos ante el Instituto, durante todo el trámite y proceso de otorgamiento del préstamo personal y de igual forma, no los debe compartir con terceros.

> Av. Jesús García Corona No. 140, Col. Buenavista, Alcaldía Cuauhtémoc, Ciudad de México, C.P. 06350 www.gob.mx/issste

![](_page_6_Picture_0.jpeg)

![](_page_6_Picture_1.jpeg)

# **GUÍA PARA EL OTORGAMIENTO EN LA OFICINA VIRTUAL DEL ISSSTE (SINAVID) (DERECHOHABIENTES SELECCIONADOS POR SORTEO ELECTRÓNICO)**

**9.** Una vez confirmada la información deberá hacer la selección de caja pagadora, este apartado solo se mostrará en caso de que su dependencia o entidad cuente con más de una caja pagadora disponible, de lo contrario, continúe con el proceso.

VENTANILLA DE CAJAS PAGADORAS

![](_page_6_Figure_6.jpeg)

**10.** Posteriormente deberá llevar a cabo la captura de la CLABE Interbancaria en la que se realizará el depósito del préstamo personal, el sistema mostrará los datos personales y el tipo de préstamo que se está tramitando.

![](_page_6_Picture_107.jpeg)

# Confirmar solicitud

Av. Jesús García Corona No. 140, Col. Buenavista, Alcaldía Cuauhtémoc, Ciudad de México, C.P. 06350 www.gob.mx/issste

![](_page_7_Picture_0.jpeg)

![](_page_7_Picture_1.jpeg)

#### **GUÍA PARA EL OTORGAMIENTO EN LA OFICINA VIRTUAL DEL ISSSTE (SINAVID) (DERECHOHABIENTES SELECCIONADOS POR SORTEO ELECTRÓNICO)**

**Nota**: los trabajadores o pensionados cuyo domicilio de residencia y pagaduría **corresponden a entidades federativas distintas y colindantes, podrán tramitar su préstamo en cualquiera de esas entidades**, siempre que el domicilio y la pagaduría registrados en los documentos comprobatorios, coincidan con la información asentada en la Oficina Virtual del ISSSTE (**SINAVID**) y el Sistema Integral de Prestaciones Económicas – Subsistema Integral de Crédito (**SIPE-SIC**).

Por lo que, si el domicilio no corresponde a la caja pagadora, el solicitante, **NO** deberá aceptar ni rechazar el préstamo debe cerrar la sesión de **SINAVID** y será necesario **acudir al área de Afiliación y Vigencia** de la Oficina de Representación que le corresponde para actualizar o validar su información.

**11.** A manera de confirmación, **el sistema pedirá que se capture nuevamente** la CLABE interbancaria, por lo que aparecerá una ventana para tal fin y posteriormente dar clic en el botón "**Aceptar**".

![](_page_7_Picture_109.jpeg)

![](_page_8_Picture_0.jpeg)

![](_page_8_Picture_1.jpeg)

## **GUÍA PARA EL OTORGAMIENTO EN LA OFICINA VIRTUAL DEL ISSSTE (SINAVID) (DERECHOHABIENTES SELECCIONADOS POR SORTEO ELECTRÓNICO)**

# **Para fines de la transferencia electrónica es muy importante considerar los siguientes puntos:**

## **La cuenta bancaria:**

- Deberá estar **a nombre del beneficiario del préstamo y no de familiares**.
- **Para el caso de trabajadores en activo,** el estado de cuenta a presentar deberá ser forzosamente donde se le deposita la nómina, para prevenir posibles actos de usurpación de identidad, o bien, donde tenga su portabilidad, según sea el caso.
- Si el depósito por alguna circunstancia no puede ser en la cuenta de nómina, se aceptarán estados de cuenta de los siguientes bancos: **BBVA, BANORTE, SANTANDER, BANAMEX, SCOTIABANK, BANCO EL BAJÍO, IXE BANCO, INBURSA y HSBC**.
- Solo se aceptarán cuentas de otros bancos tales como **BANCO AZTECA** o **COPPEL**, si es la cuenta donde le depositan la nómina.
- **Para los pensionados**, el estado de cuenta a presentar deberá ser donde se **le deposita la pensión** o bien, donde tenga su portabilidad, según sea el caso.
- La cuenta no deberá tener **límite de depósito**, a fin de evitar rechazos por parte del banco (se sugiere validar este dato con su institución bancaria con anticipación).

## **El estado de cuenta bancario:**

- Deberá contener el nombre del banco, nombre del trabajador o pensionado, la CLABE interbancaria a **18 dígitos** (ningún dato deberá estar escrito a mano).
- La impresión deberá ser emitida por el banco o a través de la aplicación móvil. (no se aceptarán fotografías, capturas de pantalla, escaneos, copias ilegibles, escritos a mano o detalles de movimientos).
- Deberá ser de **la misma cuenta que ingresó** durante el otorgamiento del préstamo (se sugiere apartar o marcar el estado de cuenta que se utilizó para evitar errores al momento de la validación documental en la Oficina de Representación).
- Deberá **presentarse completo** para las validaciones correspondientes y se conservará solo la primera hoja para la integración del expediente del préstamo personal.
- En caso de que se haya aperturado una nueva cuenta para el pago del préstamo personal, deberá presentar **en original y copia** el documento denominado "Contrato de Apertura de Cuenta", solo se aceptará cuando sea **menor a 30 días naturales** a partir de la fecha de la firma del contrato, no deberá tener tachaduras ni enmendaduras (tomando en cuenta los puntos indicados en este apartado que le apliquen).

Av. Jesús García Corona No. 140, Col. Buenavista, Alcaldía Cuauhtémoc, Ciudad de México, C.P. 06350 www.gob.mx/issste

![](_page_9_Picture_0.jpeg)

![](_page_9_Picture_1.jpeg)

## **GUÍA PARA EL OTORGAMIENTO EN LA OFICINA VIRTUAL DEL ISSSTE (SINAVID) (DERECHOHABIENTES SELECCIONADOS POR SORTEO ELECTRÓNICO)**

**12.** Realizado lo anterior, aparecerán las características del préstamo y el domicilio de la caja pagadora donde concluirá el trámite, **en caso de que la información sea correcta** y esté de acuerdo con la información mostrada, debe dar clic en el botón "**Acepta préstamo**":

![](_page_9_Picture_63.jpeg)

Av. Jesús García Corona No. 140, Col. Buenavista, Alcaldía Cuauhtémoc, Ciudad de México, C.P. 06350 www.gob.mx/issste

![](_page_10_Picture_0.jpeg)

![](_page_10_Picture_1.jpeg)

## **GUÍA PARA EL OTORGAMIENTO EN LA OFICINA VIRTUAL DEL ISSSTE (SINAVID) (DERECHOHABIENTES SELECCIONADOS POR SORTEO ELECTRÓNICO)**

- **13.** Después de aceptar el crédito, se generará la "**Presolicitud de Préstamo Personal**", dicho documento es únicamente de carácter informativo y para su resguardo, pero se sugiere llevarlo junto con los siguientes documentos para concluir tu trámite en la Oficina de Representación del ISSSTE que seleccionó:
	- Original y copia de la identificación oficial con fotografía**\***
	- Original y copia del último talón de pago.
	- Copia de comprobante de domicilio actualizado
	- Copia del estado de cuenta bancario de nómina o donde se deposita la pensión.

**\*** Para préstamos superiores a **\$180,000.00** deberá llevar una segunda identificación vigente con fotografía.

**Nota**: No se le puede negar la atención si no lleva la "**Presolicitud de Préstamo Personal**".

**14.** Los beneficiados en los sorteos electrónicos del ISSSTE, **deberán tramitar su cita vía Internet**, seleccionado la misma Oficina de Representación que eligió en el otorgamiento por lo cual, debe acceder a la pestaña de "**Préstamos Personales**" del **Portal ASISSSTE**  [\(https://asissste.issste.gob.mx\)](https://asissste.issste.gob.mx/), y dar clic en el botón "**AGENDA TU CITA**".

![](_page_10_Picture_12.jpeg)

Si tiene alguna complicación para agendar su cita, contamos con un **Call Center de otorgamiento de crédito**, al cual puede comunicarse al número de **ASISSSTE: 55-4000-1000,** opción **5**, submenú **1**.

préstamo

Agendar cita

Todo el proceso para el trámite de esta prestación **no debe condicionarse, es personal, totalmente gratuito** y los trabajadores del ISSSTE colaboran en apego con los valores institucionales de **equidad, honestidad, legalidad y transparencia**.

**Nota**: Se sugiere tomar captura o llevar una impresión de la cita como referencia, pero **NO** le pueden negar la atención si no lleva el correo o la hoja de confirmación.